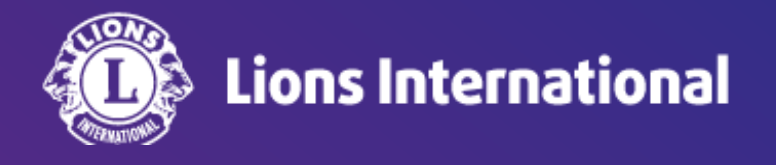

# 転入会員の登録

# **OSEAL**調整事務局 **2024**年**4**月**25**日作成

#### ライオンポータルへログインし、「私のクラブ」を選択

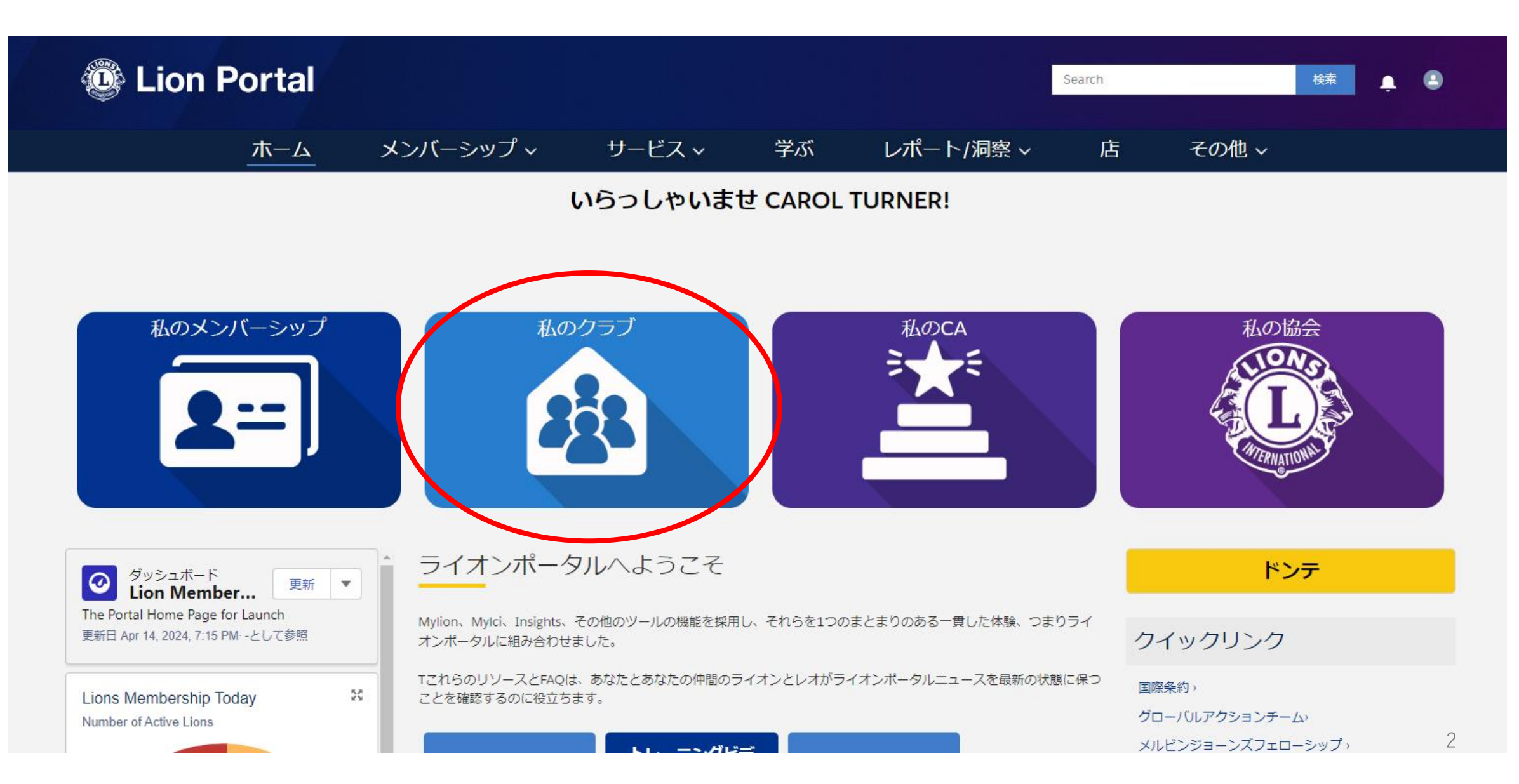

## 「クラブメンバーを管理します」を選択

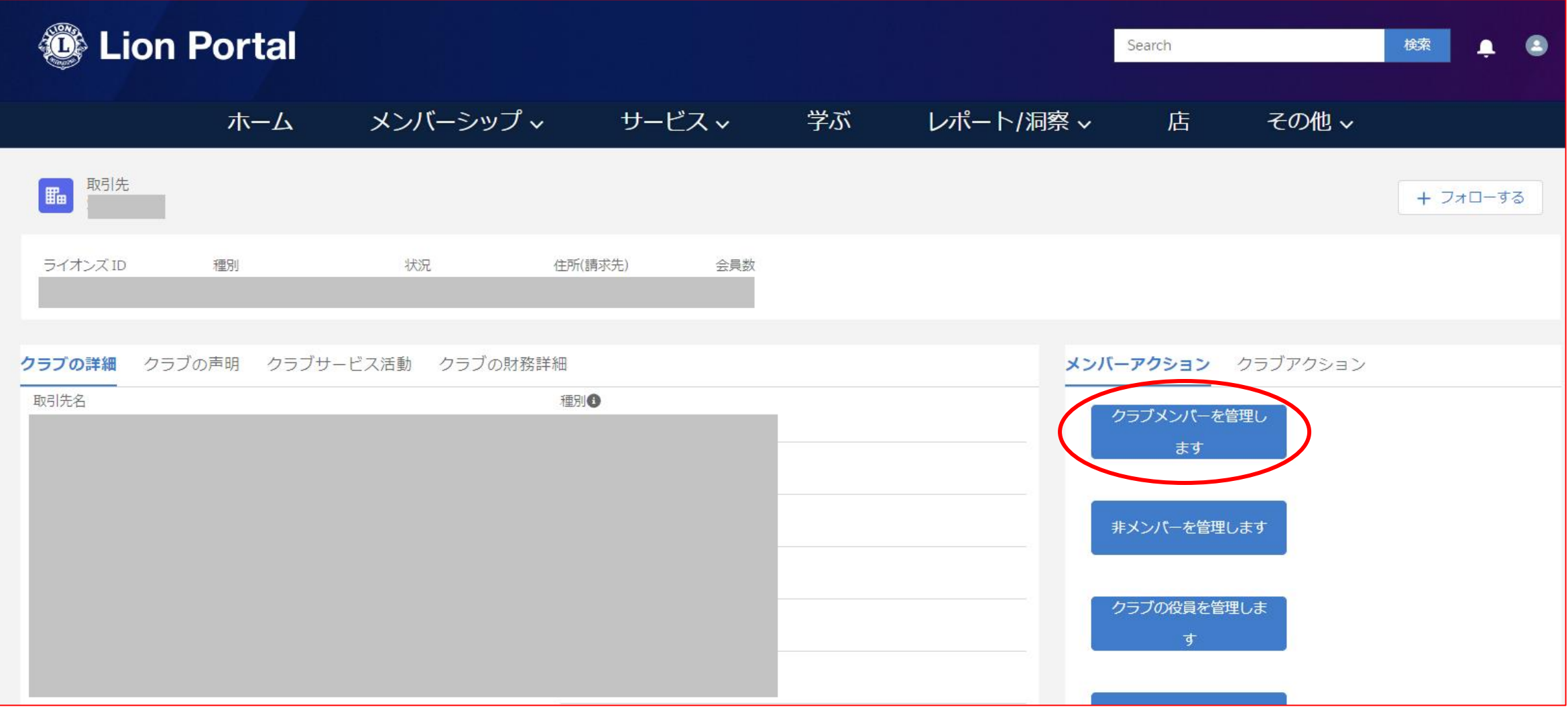

#### 「転入会員」を選択し、「次へ」をクリック

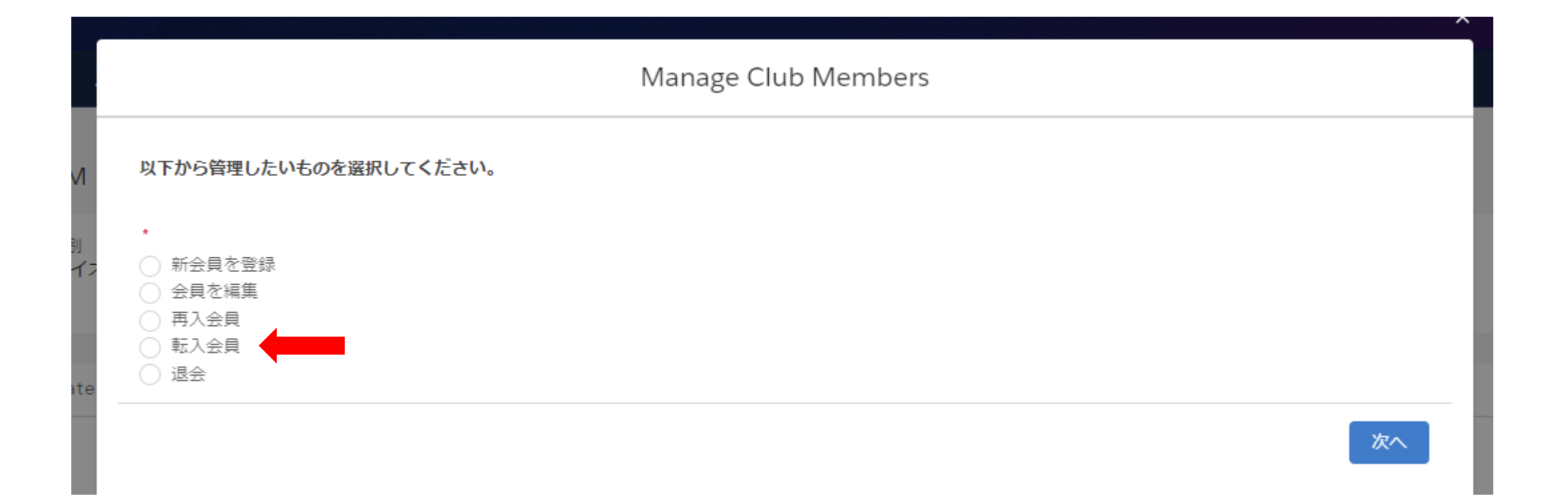

転入する会員を、氏名(ローマ字)またはライオンズID(会員番号)で検索します。いずれかを選択して「Search(検索)」をク リックします。

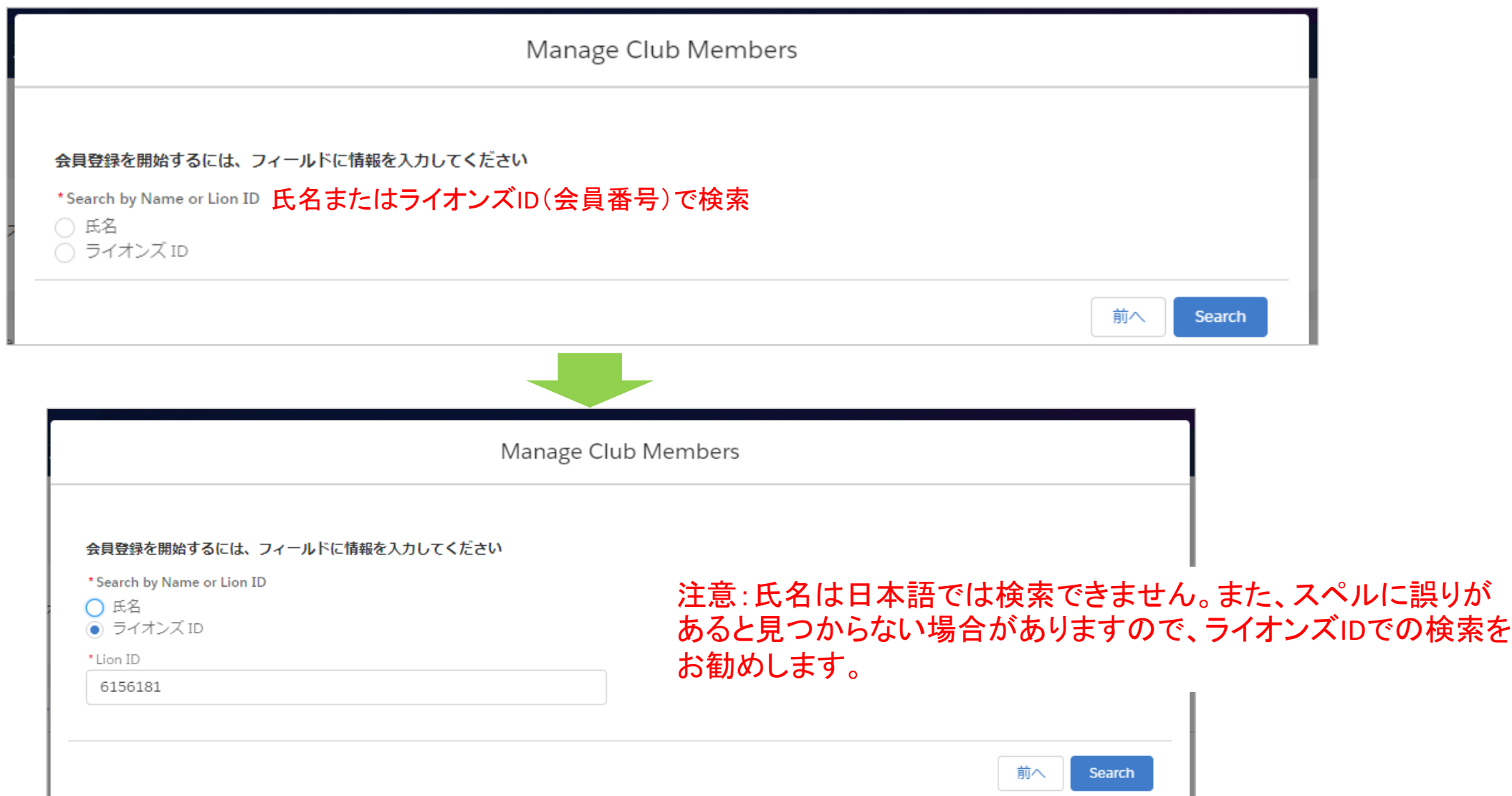

5

#### 検索結果が表示されるので、会員情報が正しいことを確認して、チェックを入れて「次へ」をクリック

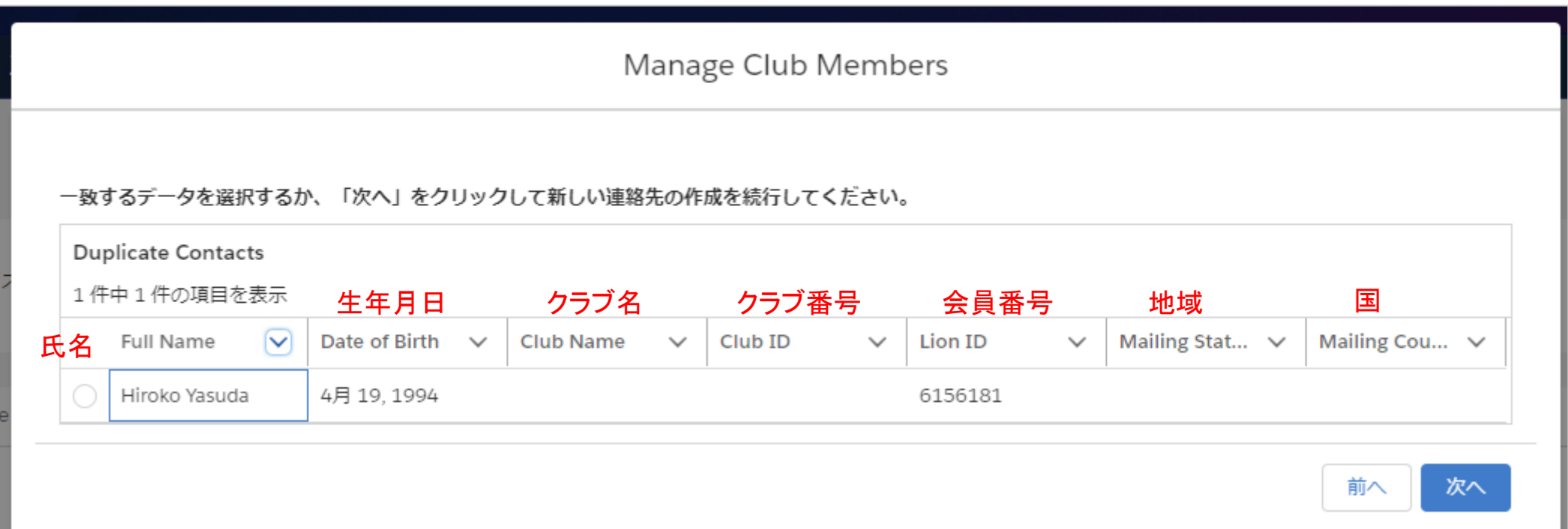

※転入会員が他クラブに所属している場合は下記エラーメッセージが表示されるので、先に現在所属のクラブからの退会処理 を行ってください。

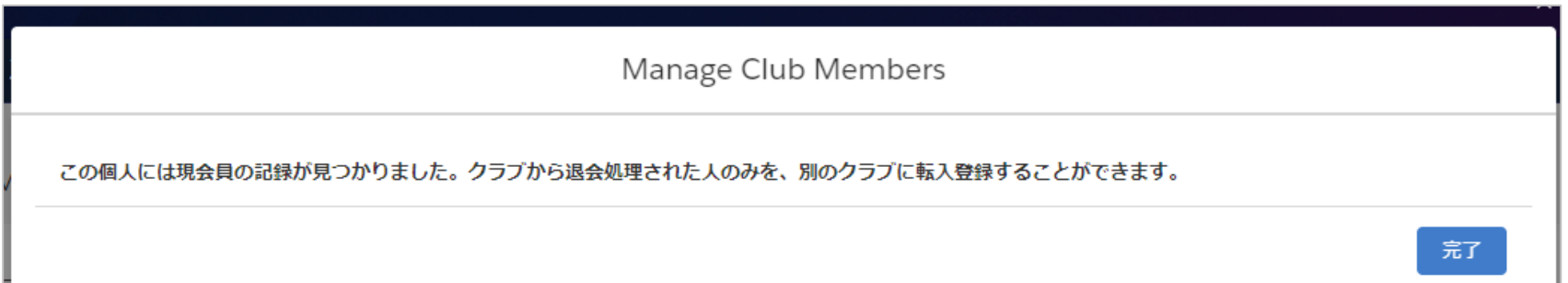

### 選択した会員の情報が表示されるので、間違いがないか確認のうえ、チェックを入れて「次へ」をクリック

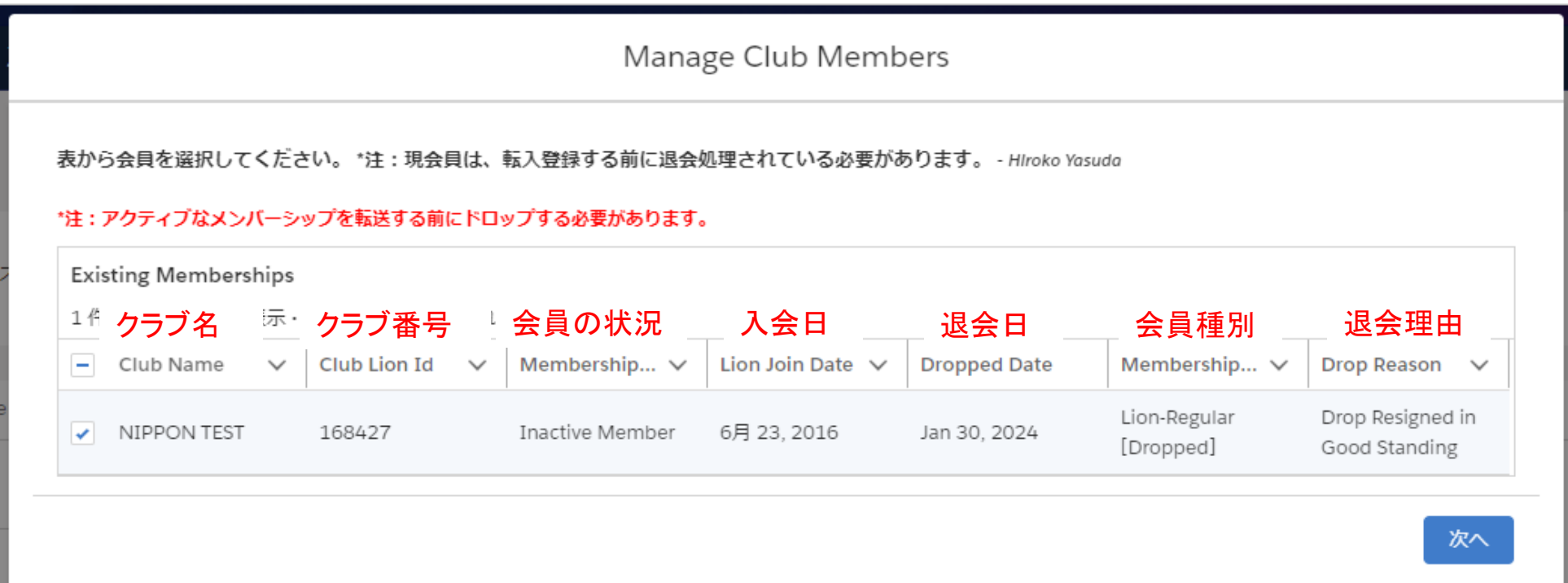

#### 転入日と会員タイプを入力

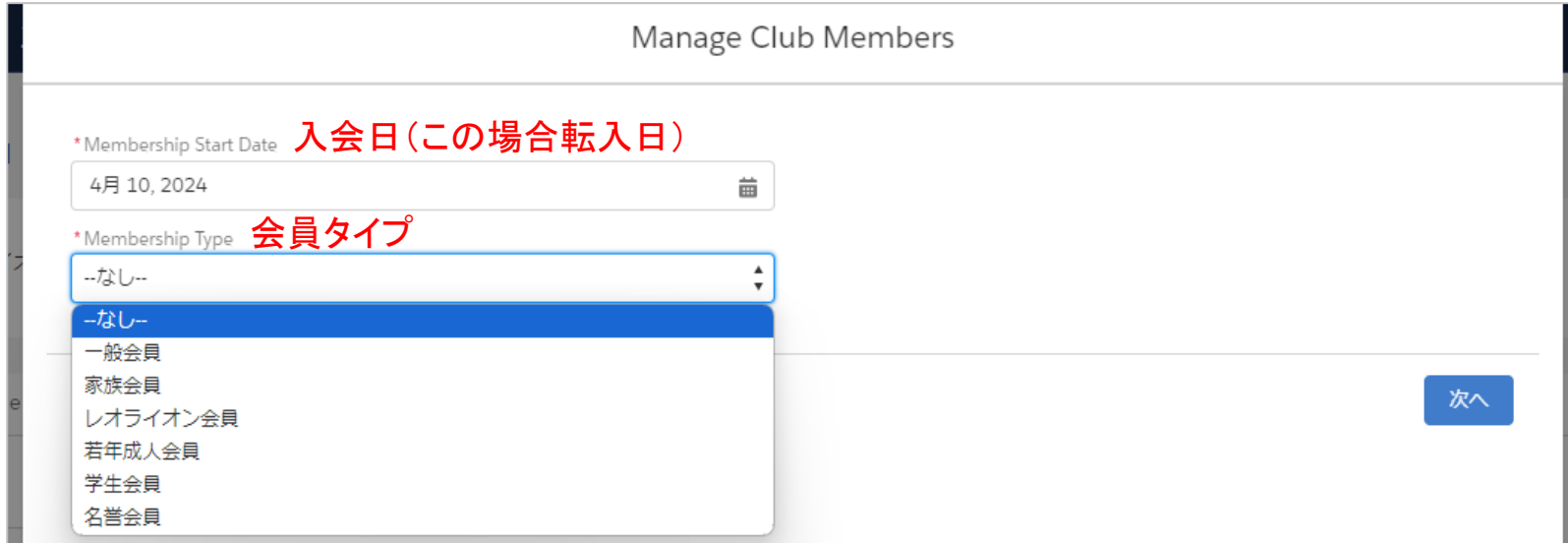

#### 選択する会員タイプに応じて、追加の項目が表示されます。

(例1)一般会員を選択すると、会員カテゴリーの選択が表示され るので、該当の会員カテゴリーを選択します。

#### (例2)レオライオン会員を選択後、会員カテゴリーと年齢確認に用い た書類の項目が表示されるので、該当の項目を選択します。

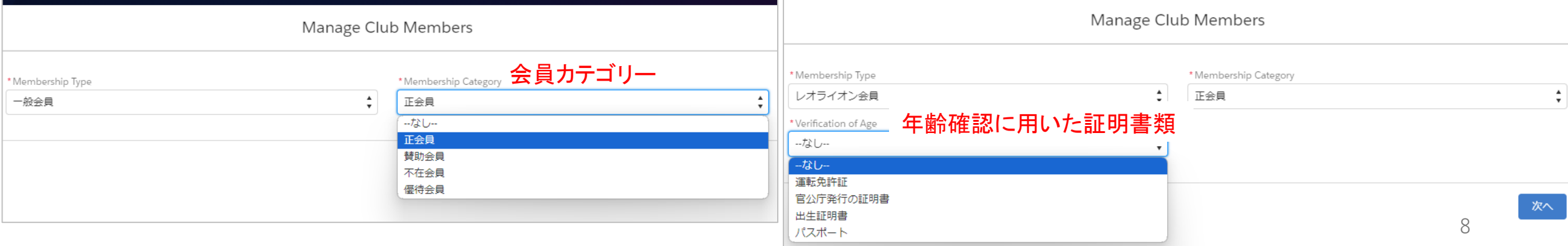

#### 退会から1年以上経ってからの転入の場合は、スポンサーを選択します

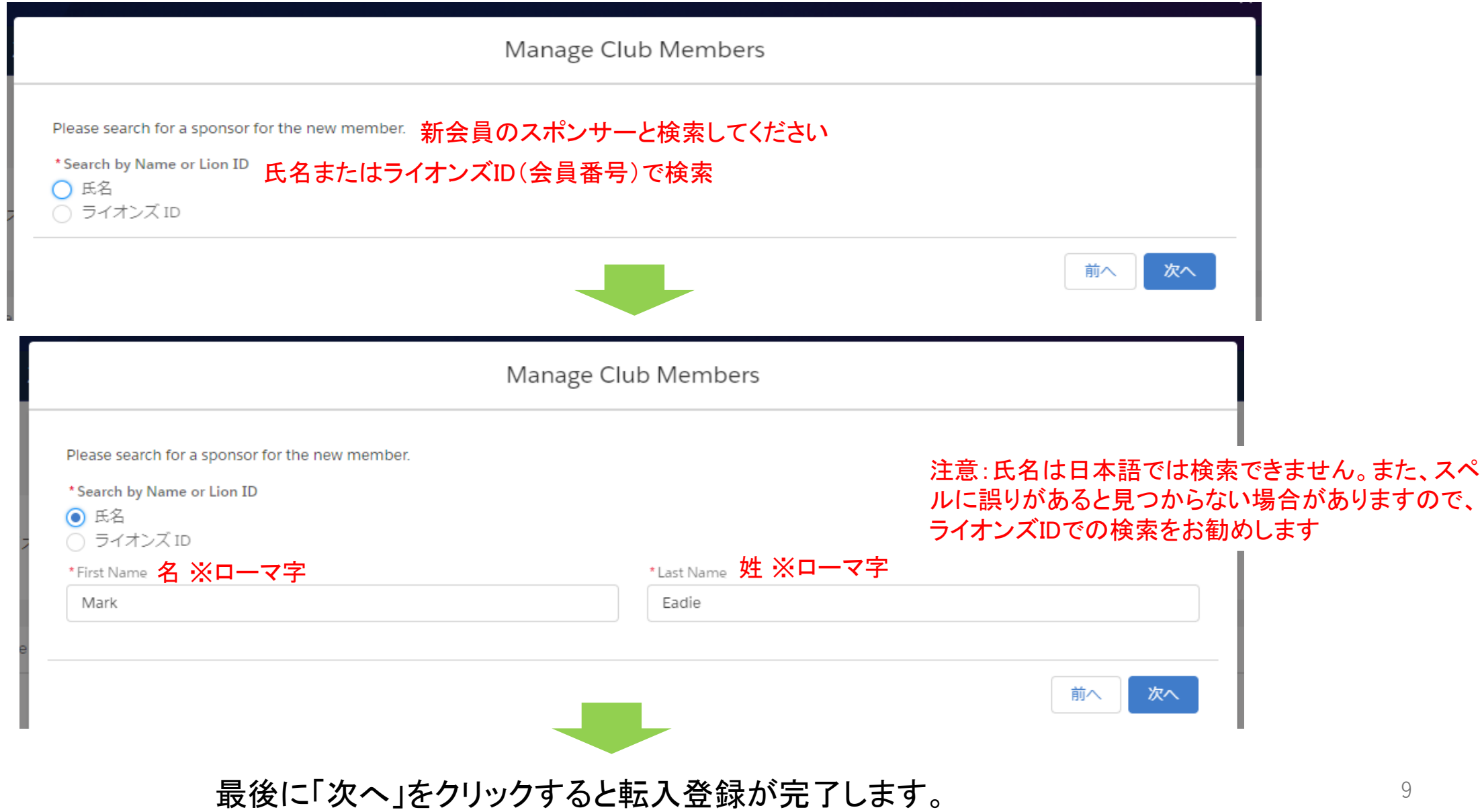